## ArcGIS 10.8.2 Desktop Installation

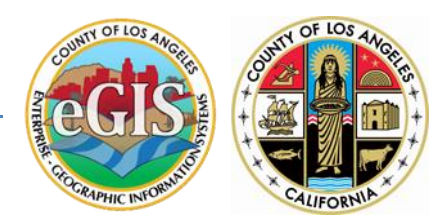

Esri ArcGIS 10.8.2 is now available to download and install! Please follow the instructions below.

*Note: The instructions and screenshot follow Windows 10 Enterprise. If you have a different version of Windows, the instructions will vary slightly. You also need administrative rights to your computer.*

# **Contents**

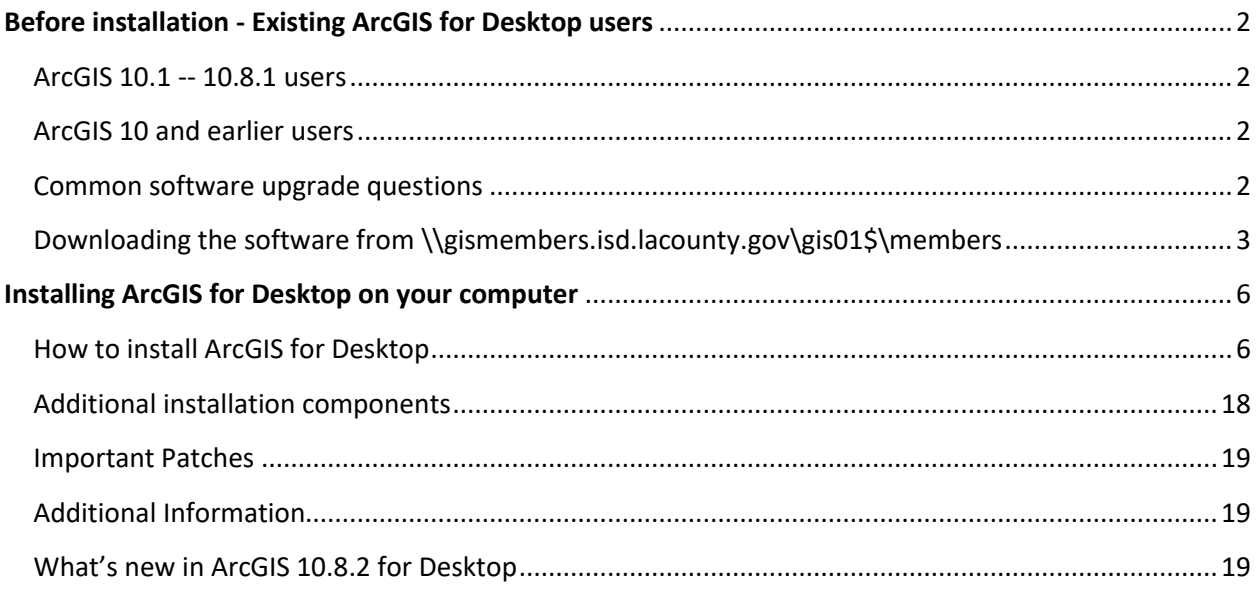

## <span id="page-1-0"></span>**Before installation - Existing ArcGIS for Desktop users**

## <span id="page-1-1"></span>ArcGIS 10.1 -- 10.8.1 users

The ArcGIS Desktop 10.8.2 setup is designed to detect and upgrade an existing installation of ArcGIS Desktop on the target system. The settings for the installation location, license manager (for concurrent use), or authorization information (for single use) are retained in the upgrade. After installation, any customizations, add-ons, or third-party applications previously installed might need to be reapplied. The installation folder cannot be changed for an upgrade.

If you wish to change the installation location, you will need to manually uninstall the previous installation through **Add/Remove** from the Windows **Control Panel** before installing ArcGIS Desktop 10.8.2 in the new location.

### **Concurrent and Single-Use Users**

Your current authorization will be preserved and reconfigured. For concurrent use, ensure the license manager you are connecting to is a 2021.1 or later license manager. You can run the ArcGIS Administrator after installation to change the license manager or any other required settings.

If you are installing ArcGIS Desktop 10.8.2 to the same machine as your previous installation, you are not required to deauthorize your single-use licenses. If you have borrowed a concurrent-use license, it is recommended that you return the license before the upgrade process.

## <span id="page-1-2"></span>ArcGIS 10 and earlier users

You must uninstall all ArcGIS products earlier than 10.1 and any third-party extensions or tools from your machine before proceeding with this installation. You must also uninstall your License Manager and install the 2021.1 License Manager. The ArcGIS 2021.1 License Manager can serve licenses to ArcGIS 10.x and 9.x installations.

### <span id="page-1-3"></span>Common software upgrade questions

This section addresses common questions about the upgrade behavior of ArcGIS 10.8.2 for Desktop.

### **Do I need to uninstall ArcGIS Desktop before installing ArcGIS Desktop 10.8.2?**

No. If you already have ArcGIS for Desktop 10.1 or later installed, the setup will automatically upgrade to ArcGIS Desktop 10.8.2. Additionally, you can install ArcGIS Desktop without having an earlier version installed on your machine.

### **Can I run ArcGIS 10.1 -- 10.8.1 products on the same machine?**

No. This setup will only upgrade ArcGIS for Desktop; therefore, you must run the 10.8.2 setup for any other ArcGIS products that also exist on the target machine.

### <span id="page-2-0"></span>**Downloading the software from \\gismembers.isd.lacounty.gov\gis01\$\members**

1. Map a network drive

Open Computer in Windows Explorer and double-click on **Map Network Drive**

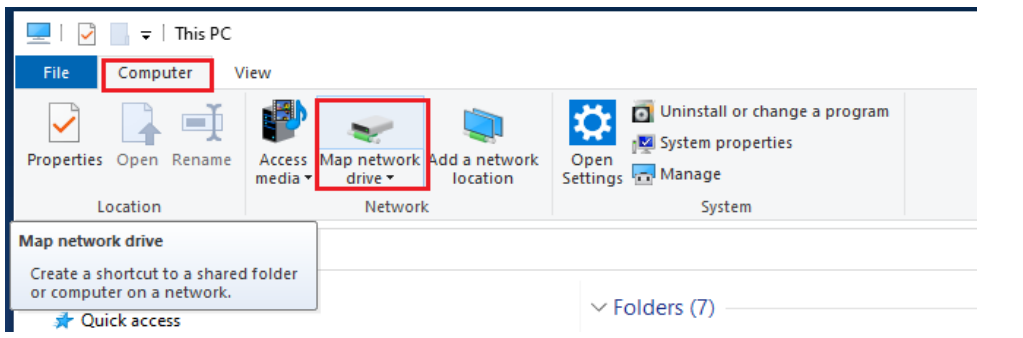

2. In the Map Network Drive dialogue box, choose an available drive letter that is not taken. In this example, the L Drive will be used. In the Folder section, type in: **\\gismembers.isd.lacounty.gov\gis01\$\members**

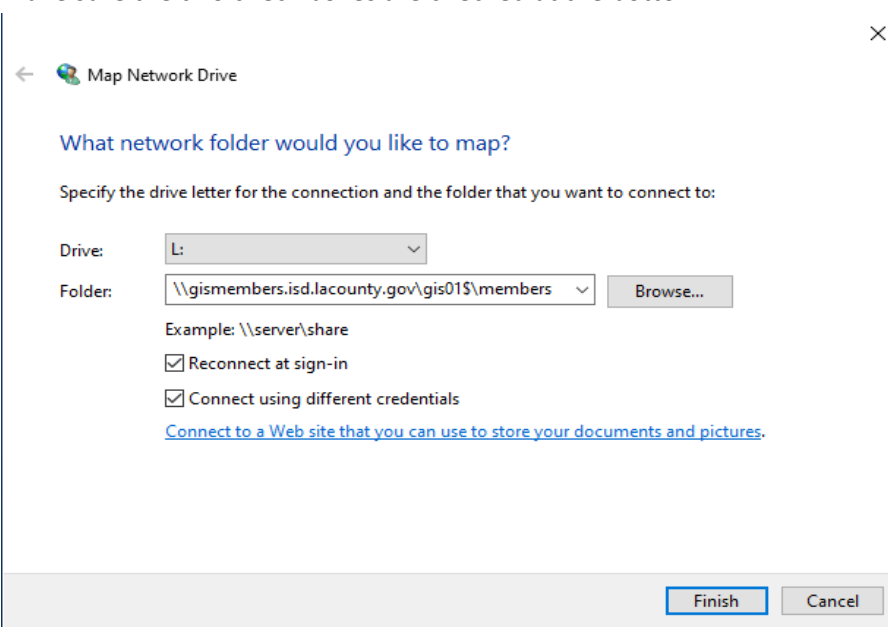

Make sure the two check boxes are checked at the bottom.

3. Click Finish and enter the following credentials: User name: **egismember** Password: **3gism3mb3r\_10!**

Since the "egismember" is a local account on "**gismembers.isd.lacounty.gov**" Please type in "**.\egismember**" as the User name

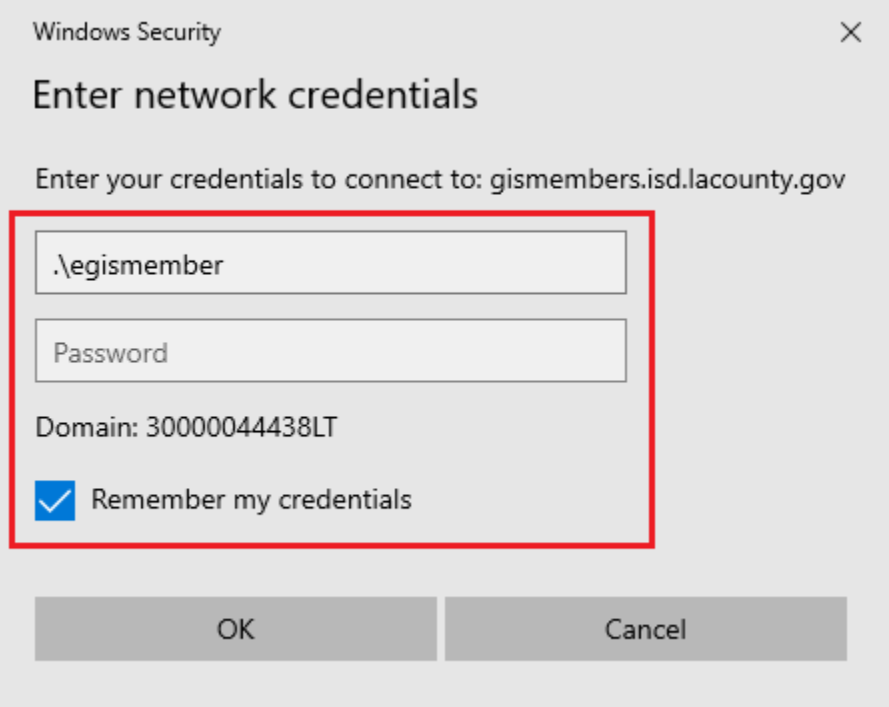

Navigate to \Software\ArcGIS for Desktop\install\_10.8.2 and copy the ArcGIS\_Desktop\_1082.zip to a location on your computer (e.g. Desktop). The file size is 1.04GB.

4. Extract the zip file by right-clicking on the file **ArcGIS\_Desktop\_1082.zip** and select **Extract All**.

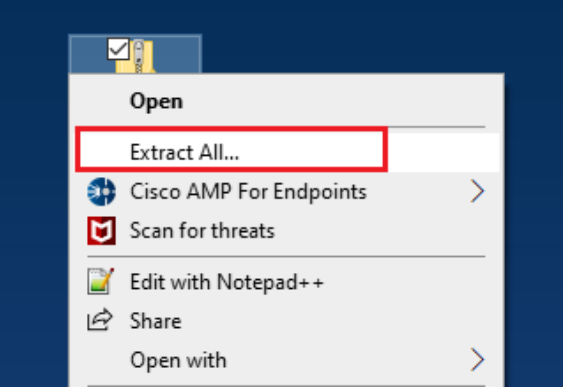

You may leave the default destination path as-is or change to a new destination. Click on **Extract**. You will then see a file called "ArcGIS\_Desktop\_1082\_180378.exe" within the folder "ArcGIS\_Desktop\_1082"

<span id="page-4-0"></span>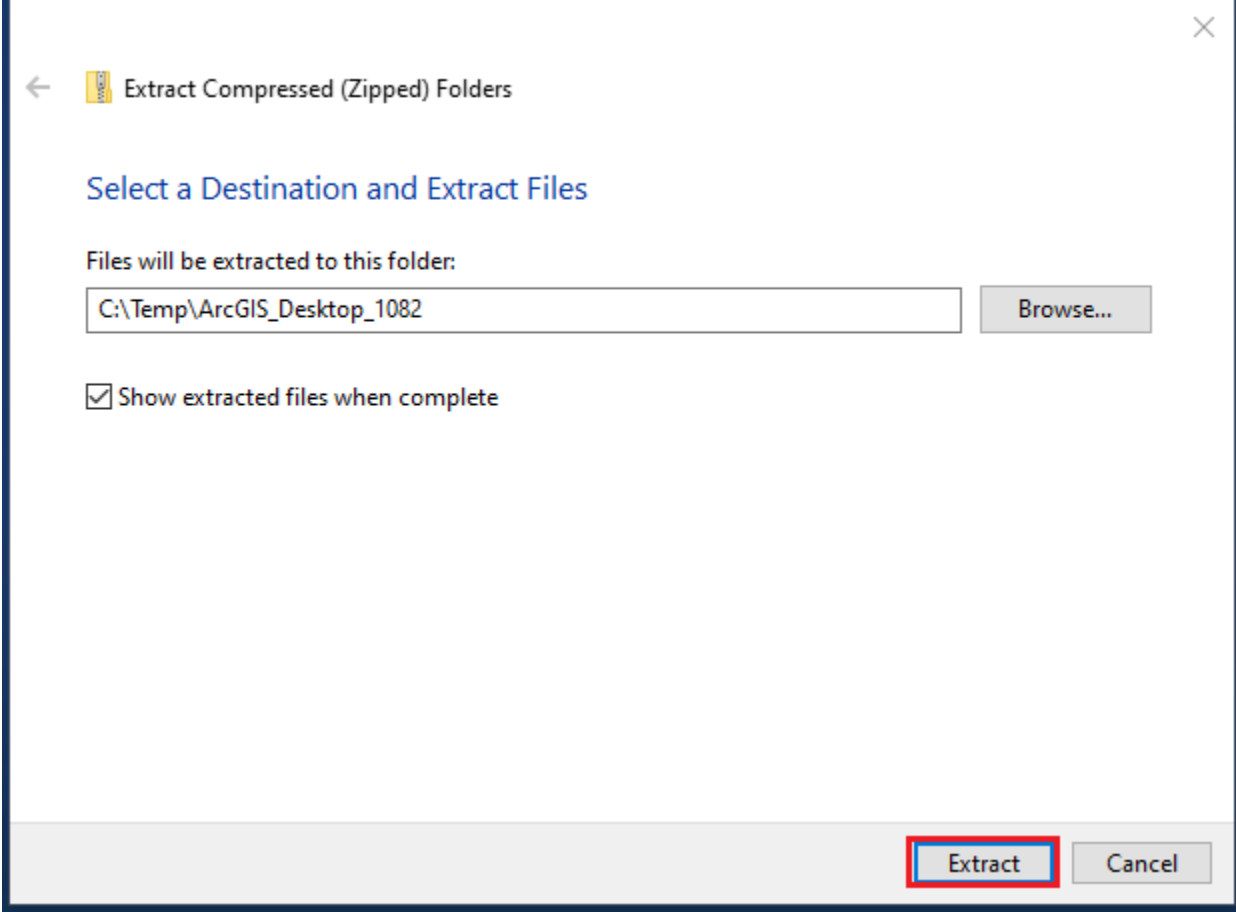

# **Installing ArcGIS for Desktop on your computer**

The ArcGIS for Desktop setup allows you to choose a predetermined set of installation features (complete) or only the specific features required for your installation (custom).

### **Note:**

You must obtain and install the appropriate language version of Internet Explorer 11.0 or higher prior to installing ArcGIS for Desktop.

## <span id="page-5-0"></span>How to install ArcGIS for Desktop

- 1. Double-click on "ArcGIS\_Desktop\_1082\_180378.exe".
- 2. If Security Warning pops up, please click "Run".
- 3. Keep the default Destination Folder for Files for the Installation files extraction. (Please note, the default destination folder may vary.)

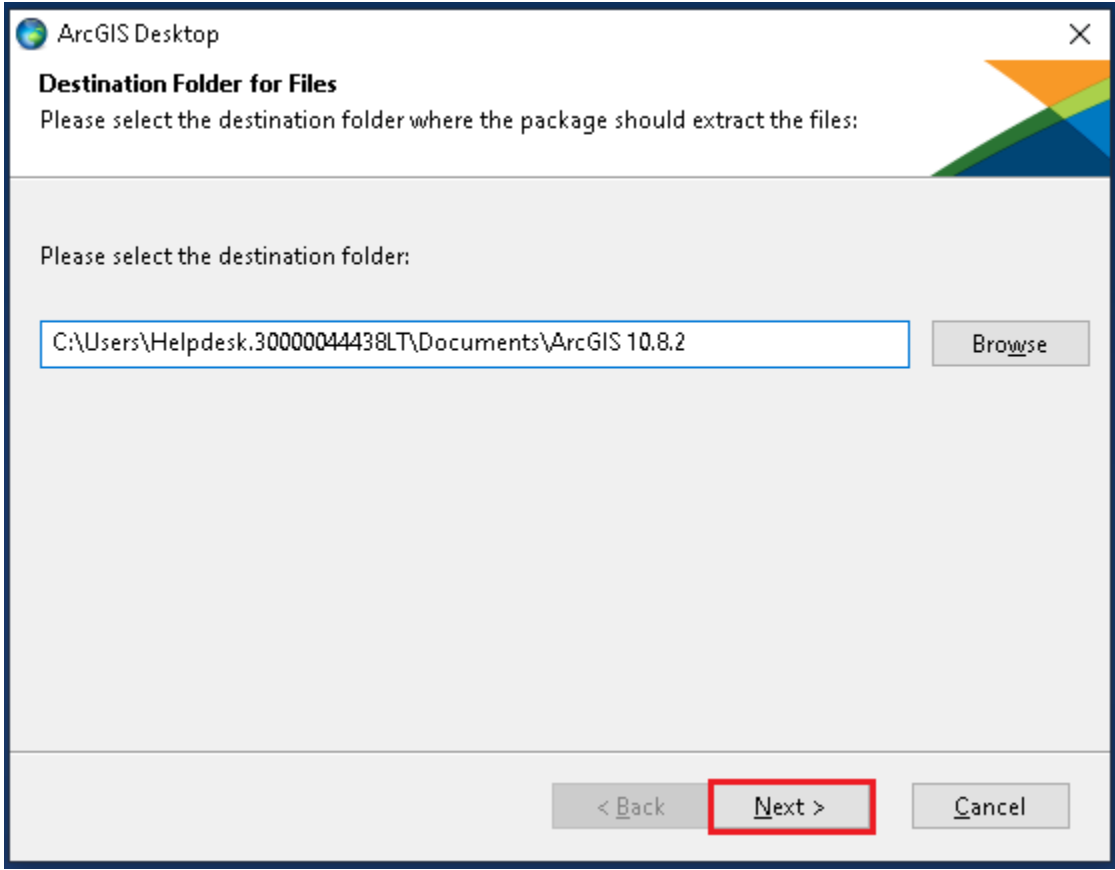

4. Once extraction is completed, make sure "Launch the setup program" is checked and click close.

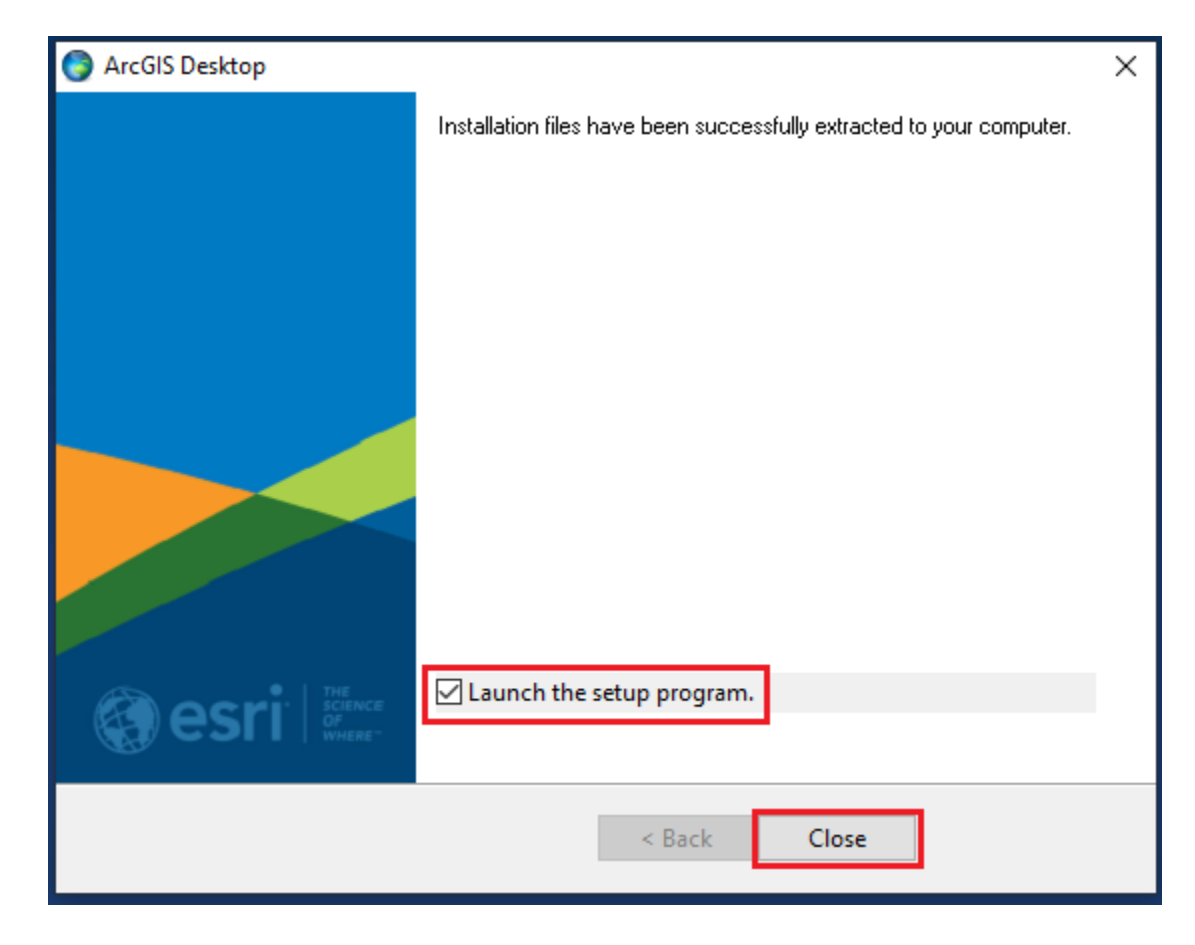

5. Desktop Setup Program will start. Click Next.

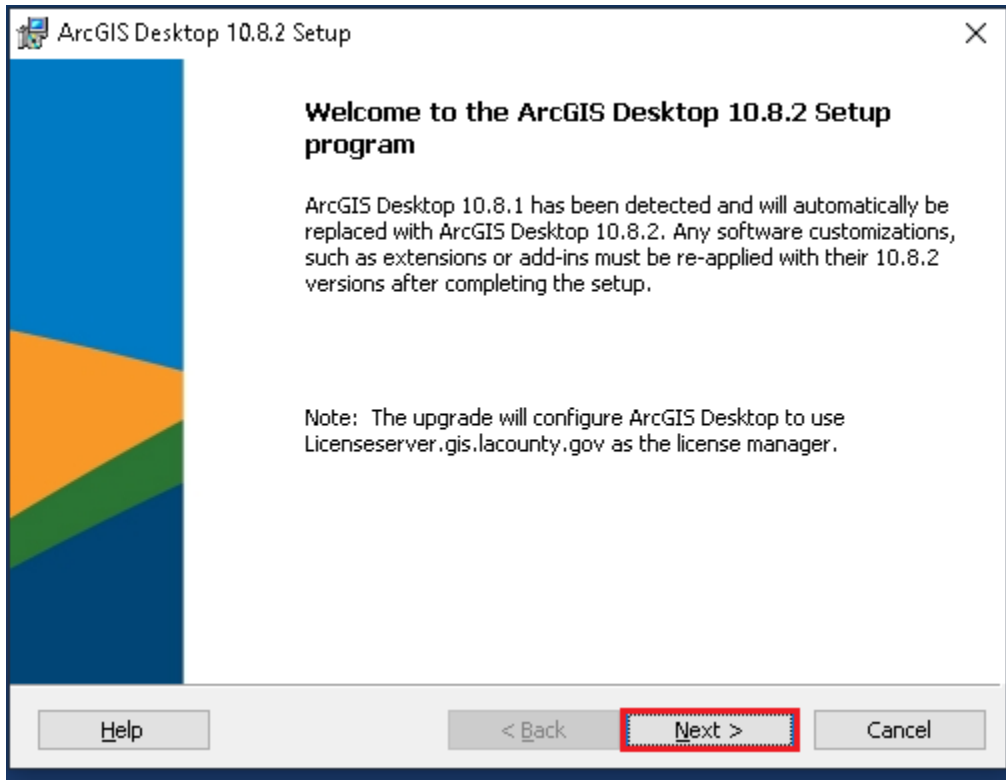

6. During the installation, read the license agreement and accept it, or exit if you do not agree with the terms.

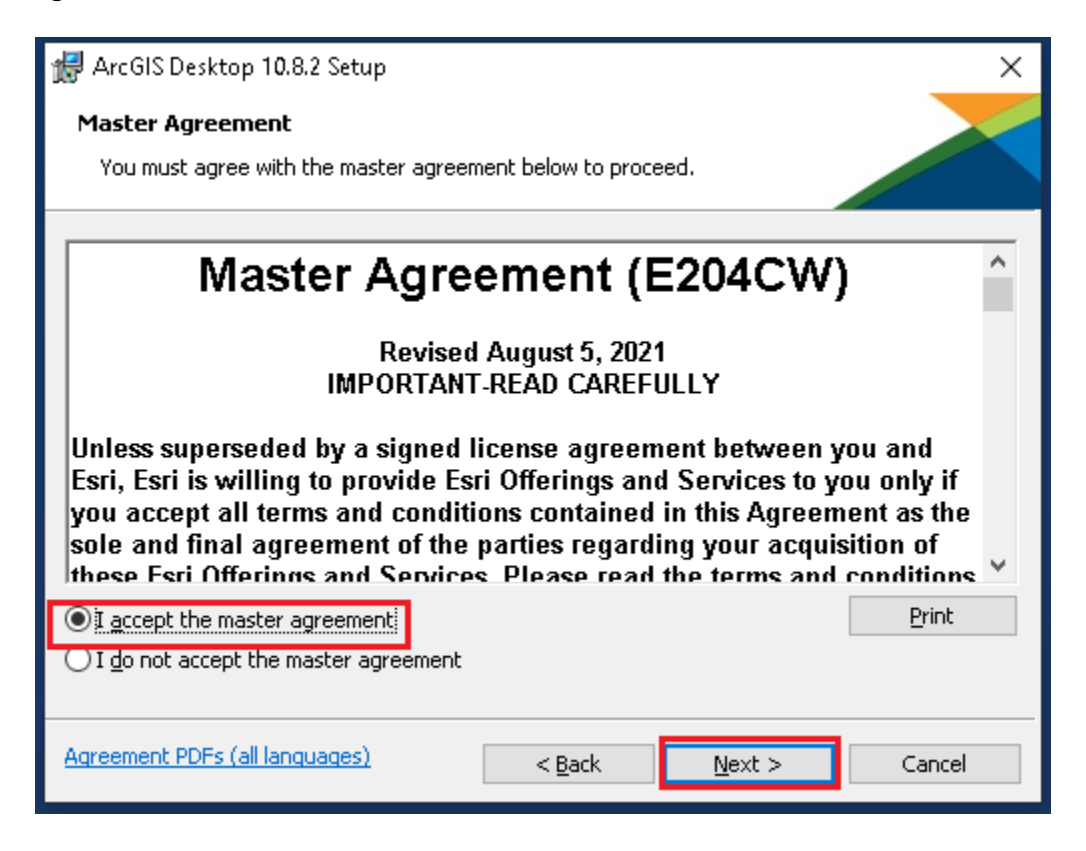

7. The setup program provides an option for a complete installation, which installs the applications, style files, templates, and optionally licensed extensions. The Custom installation option allows you to choose specific installation components. Select an option that is best suited for your use.

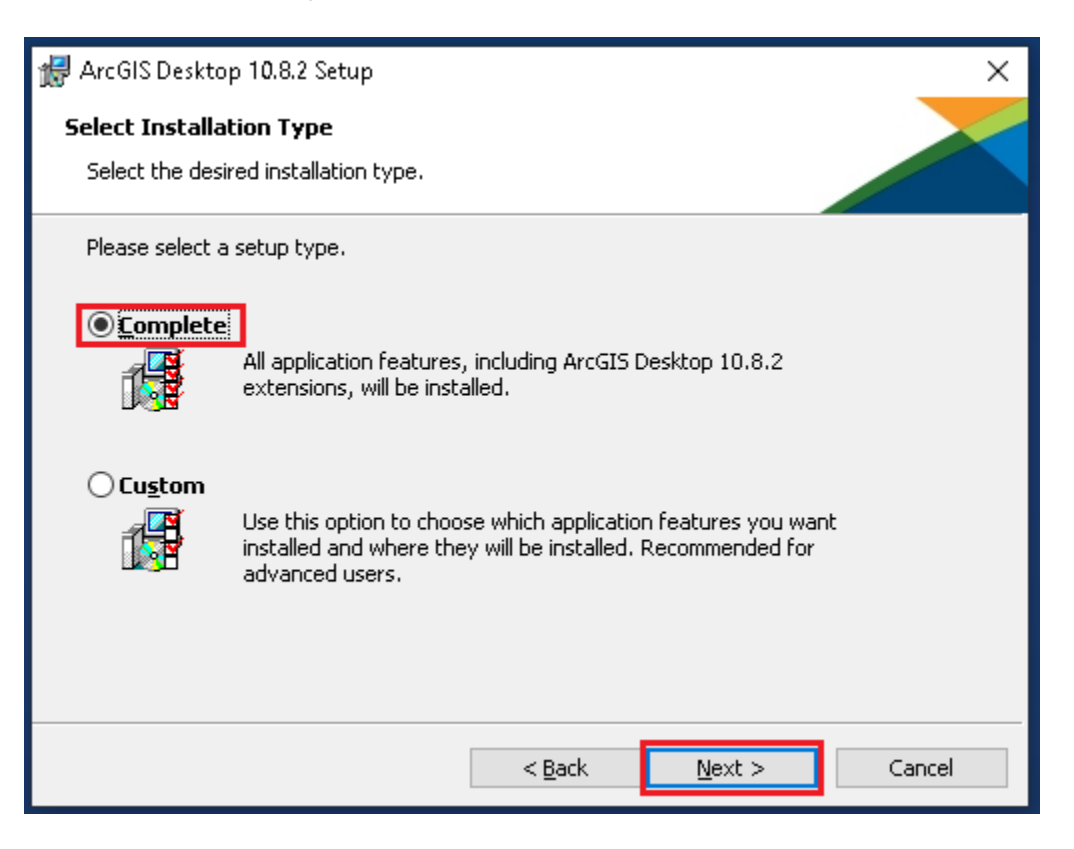

8. The installation location will be identified in the dialog box as follows or in the custom dialog box, if a custom option was selected. An upgrade of 10.8.2 will not allow you to select or change the installation location. The installation parent location of an upgrade installation is retained and the software is installed to <parent folder>\Desktop10.8 For example, if ArcGIS 10.x for Desktop was installed to D:\MyGIS\ArcGIS\Desktop10.x, the 10.8.2 installation folder will be D:\MyGIS\ArcGIS\Desktop10.8 If you need to install to a different location, manually remove 10.x before starting the 10.8.2 installation.

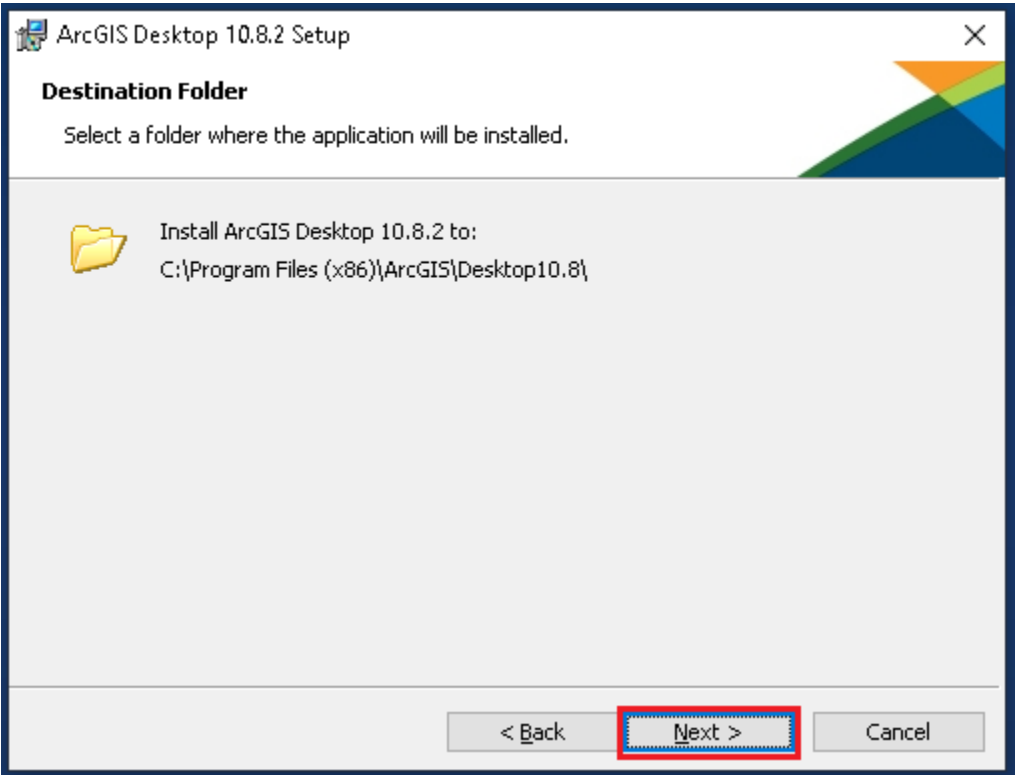

9. If Python is selected for installation, you must choose the installation location or select the default. The Python installation location of 10.x will also be retained during the 10.8.2 upgrade.

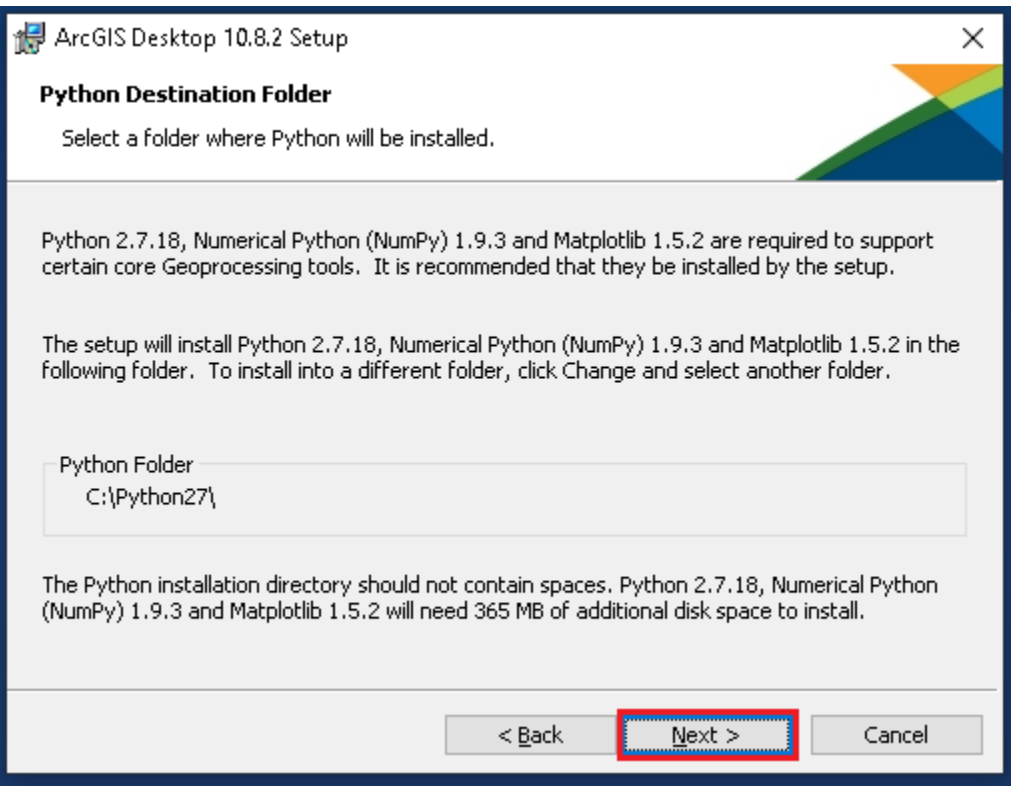

Click **Next** and finally click on the **Install** button. (It is up to you whether you check "Click here to participate in the Esri User Experience Improvement program. (Recommended)"

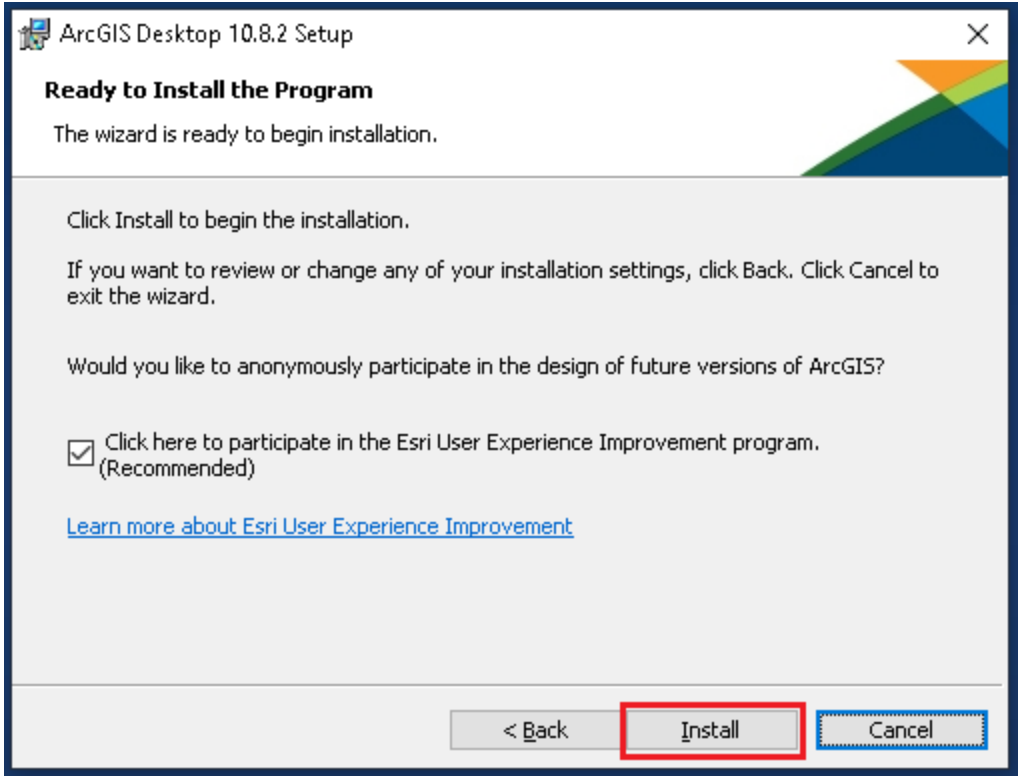

If you are upgrading from ArcGIS Desktop version 10.x to 10.8.2, this is the end of the installation. You do not need to configure the ArcGIS License Manager. If you are NOT upgrading from 10.x to 10.8.2 (uninstalled the older version and performed the fresh install of 10.8.2), proceed to step 10.

10. When the setup is complete the *ArcGIS Administrator Wizard* is displayed allowing you to configure a Concurrent or Single Use authorization. (Note: In some instances, you may have to navigate to the ArcGIS folder under Program Files and open the ArcGIS Administrator).

### **If you are a Concurrent license user:**

- i. Please choose the appropriate Desktop License that your department is licensed. (e.g. Basic (ArcView) Concurrent Use.)
- ii. Please input the IP address of the **License Manager (it is case sensitive):** "**Licenseserver.gis.lacounty.gov**".

Open ArcGIS Administrator from "**All Programs**"

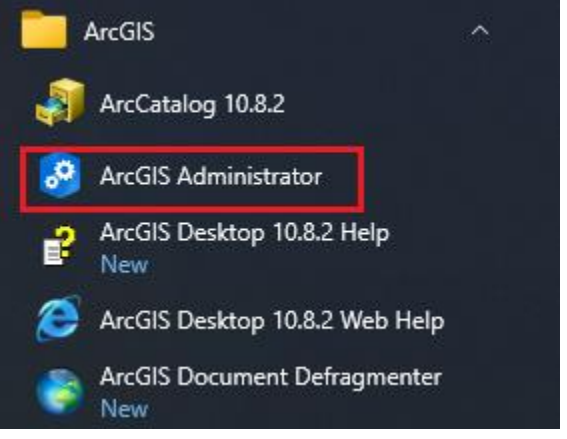

Click on Desktop

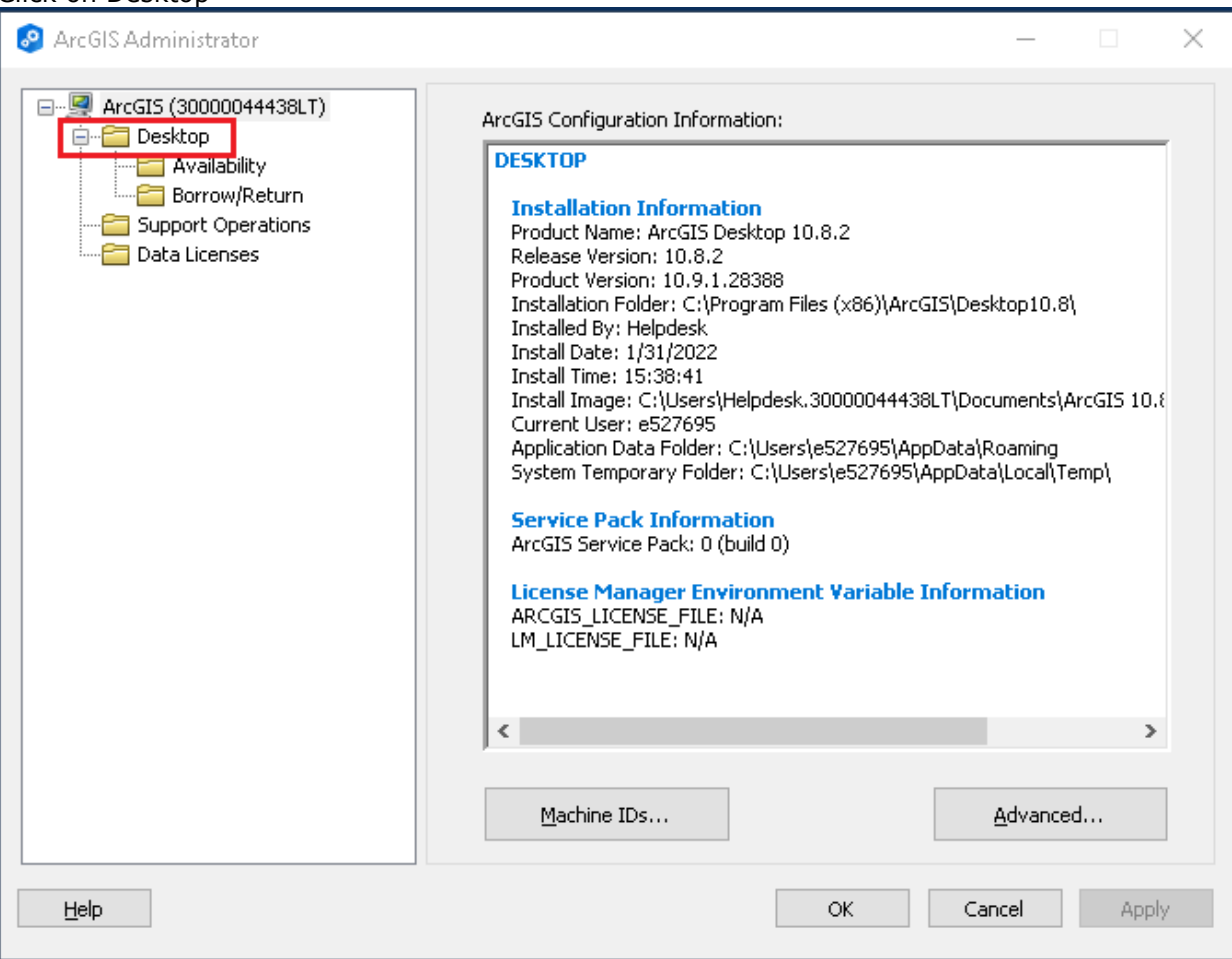

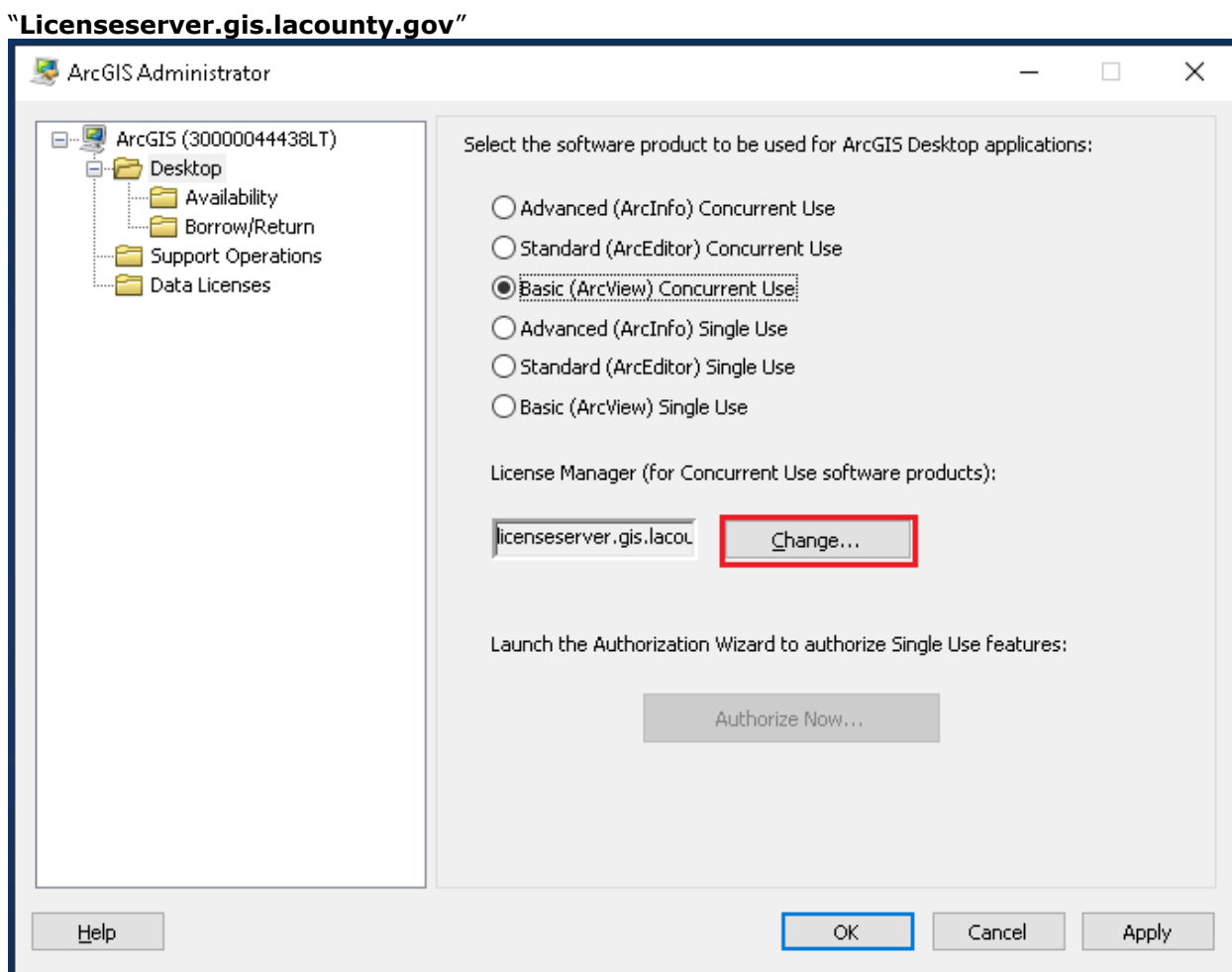

Click on "Change…" if the License Server Manager not at:

Type in the ArcGIS 10.8.2 License Server Manager **Licenseserver.gis.lacounty.gov**

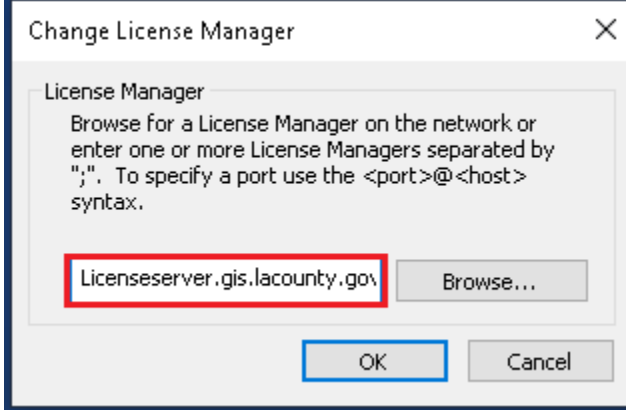

Select the appropriate option and click on "OK." If you are not sure, please contact GIS Coordinator of your department.

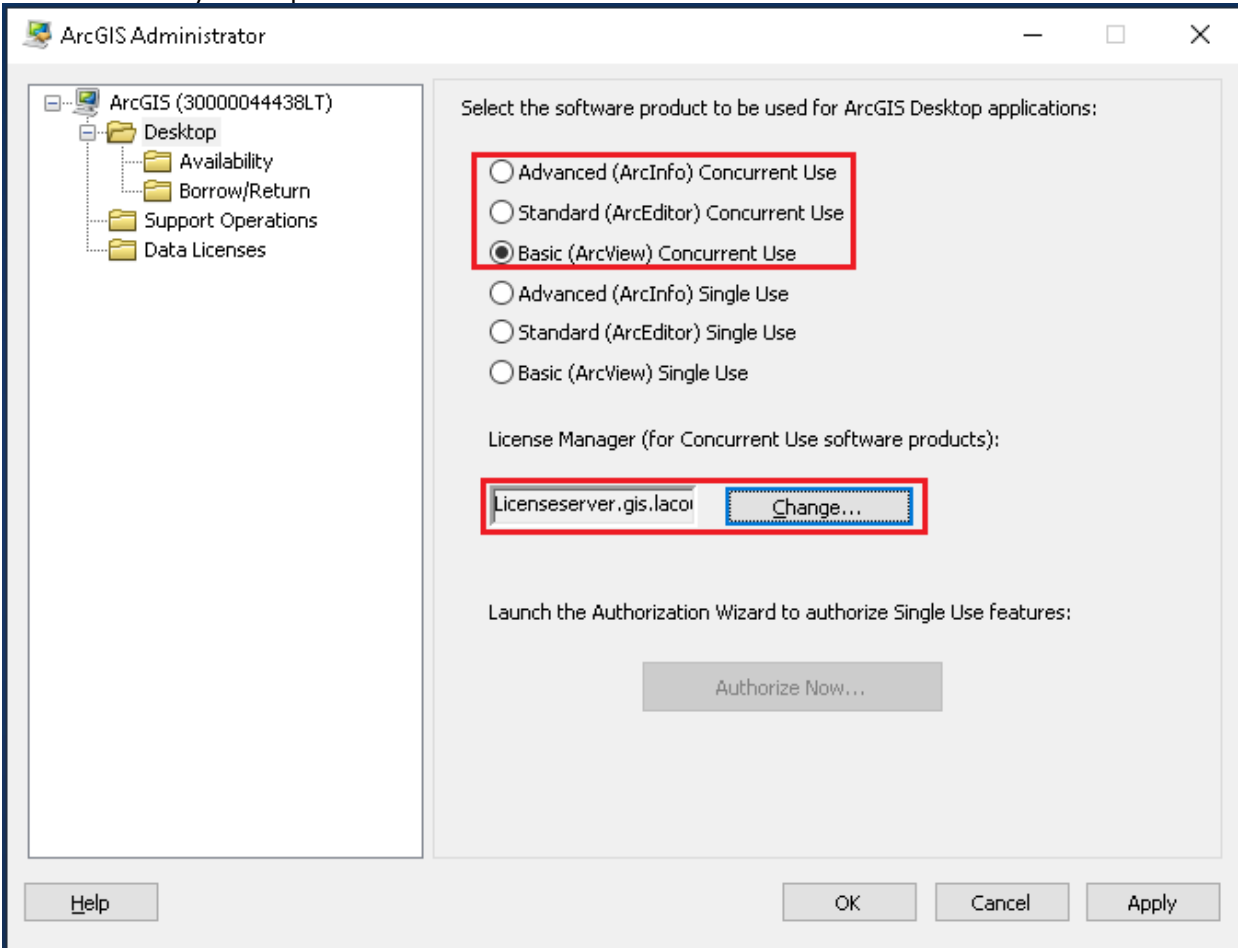

### **If you are a Single use license user:**

- i. Please contact ISD/eGIS to receive the authorization files.
- ii. Please choose Basic (ArcView) Single Use.
- iii. Please click Authorize Now. Follow the instruction and type the appropriate authorization number during the authorization process.

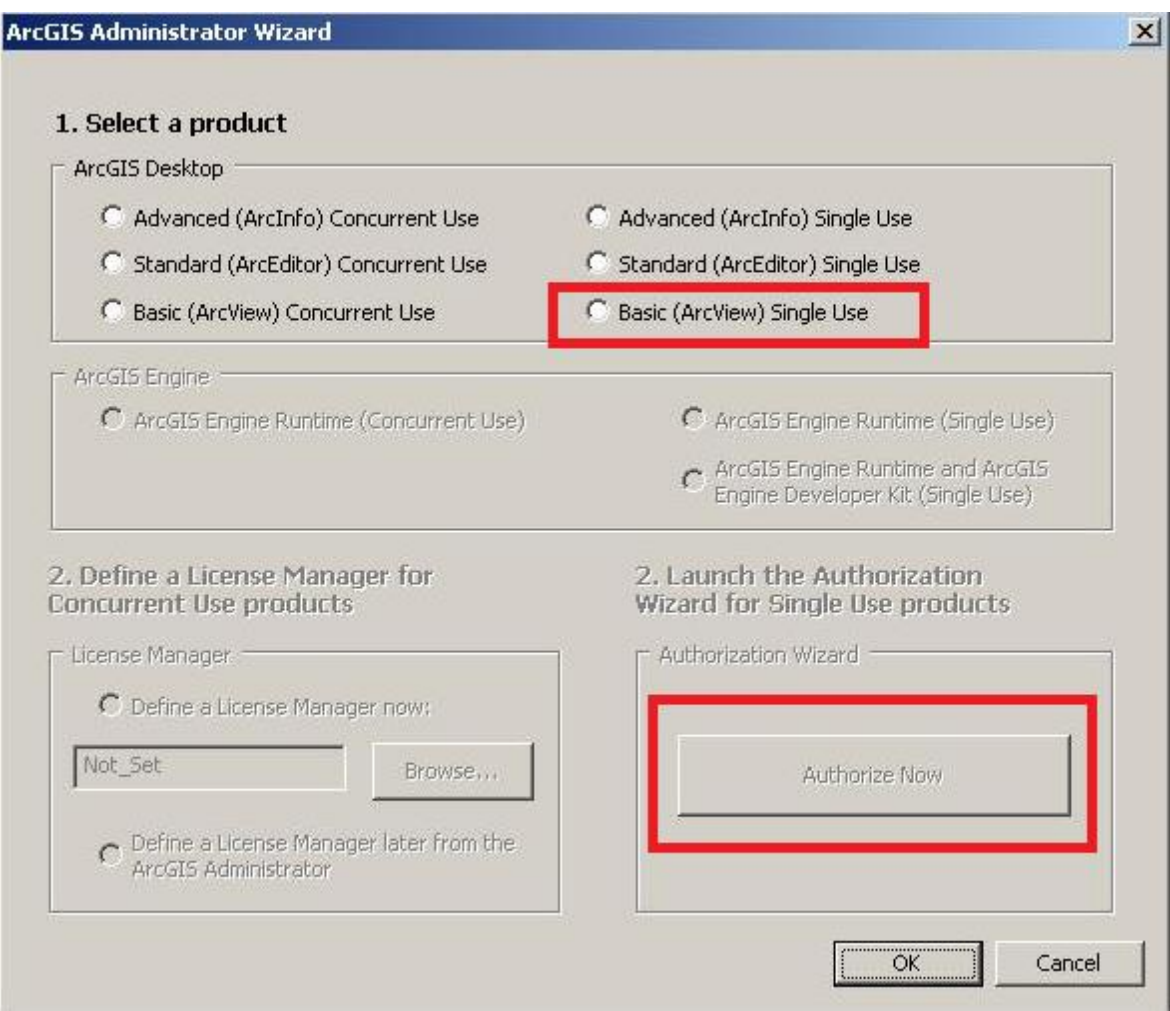

## <span id="page-17-0"></span>Additional installation components

The ArcGIS Data Interoperability extension for Desktop, ArcGIS Data Reviewer for Desktop, and ArcGIS Workflow Manager for Desktop are their own setup programs. To install, download and run the setup. If your department owns these extensions, please contact ISD EGIS at

eGIS Services <egis@isd.lacounty.gov>.

### <span id="page-18-0"></span>Important Patches

## <span id="page-18-1"></span>Additional Information

Any machine that connects to the eGIS databases must have a SQL Server client installed and my require reinstallation upon upgrading. Depending on the version of the database you are connecting to, you may also need to install the older SQL Server Native Client v12. Both the newer client (ODBC driver v17) and older SQL Server Native Client may be downloaded from the members drive.

Please refer to the following link for details on the ODBC driver v17: <http://hub.gis.lacounty.gov/2019/12/17/egis-notice-egis-repository-migration-and-upgrade/>

SQL Server Native Client v12 can also be downloaded directly from Microsoft: i. Go to<http://www.microsoft.com/en-us/download/details.aspx?id=29065> ii. Expand "Install Instructions. iii. Navigate to **Microsoft® SQL Server® 2012 Native Client**

#### Microsoft® SQL Server® 2012 Native Client

Microsoft SQL Server Native Client (SQL Server Native Client) is a single dynamic-link library (DLL) containing both the SQL OLE DB provider and SQL ODBC driver. It contains run-time support for applications using native-code APIs (ODBC, OLE DB and ADO) to connect to Microsoft SQL Server 2005, 2008, 2008 R2, and SQL Server 2012. SQL Server Native Client should be used to create new applications or enhance existing applications that need to take advantage of new SQL Server 2012 features. This redistributable installer for SQL Server Native Client installs the client components needed during run time to take advantage of new SQL Server code name 'Denali' features, and optionally installs the header files needed to develop an application that uses the SQL Server Native Client API.

X86 Package (sqlncli.msi) X64 Package (sqlncli.msi)

iv. Download the file appropriate to your workstation (32bit or 64bit).

v. Follow the installation instruction.

### <span id="page-18-2"></span>What's new in ArcGIS 10.8.2 for Desktop

For comprehensive list of new features, please refer to:

<https://desktop.arcgis.com/en/arcmap/latest/get-started/introduction/whats-new-in-arcgis.htm>